# TANIITA

# **取扱説明書**

## 無線黒球式熱中症指数計 iPhone専用アプリ

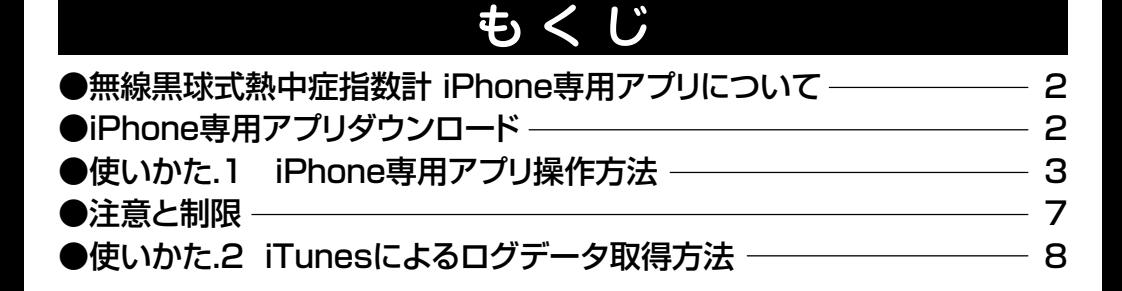

iPhone、iTunes、App Storeは米国およびほかの国々で登録されたApple Inc.の 商標です。

iPhoneの商標は、アイホン株式会社のライセンスに基づいて使用しています。 iOSはApple Inc.のOS名称です。

IOSは米国およびほかの国々で登録されたCisco Systems, Inc.またはその関連 会社の商標でありライセンスに基づいて使用しています。

Windowsは米国およびほかの国々で登録された米国Microsoft Corporationの 商標です。

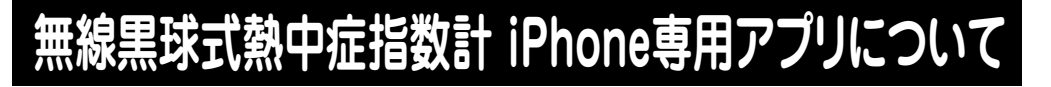

・TC-310がメモリーした日付・時刻と気温(TEMP)、相対湿度(RH)、 WBGT、黒球濃度(Tg)の各測定値の管理ができるiPhone専用アプ リです。

# **iPhone専用アプリダウンロード**

アプリ名「黒球式熱中症計」

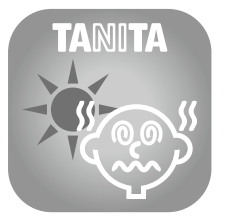

タニタホームページTC-310の商品ページ https://www.tanita.co.jp/product/g/\_TC310WH/

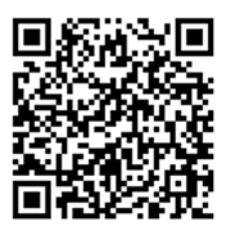

「対応アプリのダウンロードはこちら(App Store)」のリンクを押すと App Storeよりダウンロードいただけます。

# **使いかた.1 iPhone専用アプリ操作方法**

- 1.アプリを起動する。
- 2.本器の接続を開始する。

(本器の接続開始方法はTC-310取扱説明書P.21 3.参照)

- 3.アプリと本器が接続されるとダッシュボード画面に測定値が表示さ れる。
- 4.画面下部のボタンを押すと、グラフ画面、設定画面に切り替わる。

### ダッシュボード画面(測定値表示)

選択中の本器の現在測定値と、接続中の本器一覧が表示されます。 本器の情報はデバイスアドレスとニックネームが表示されます。 現在測定値は3秒間隔で更新されます。

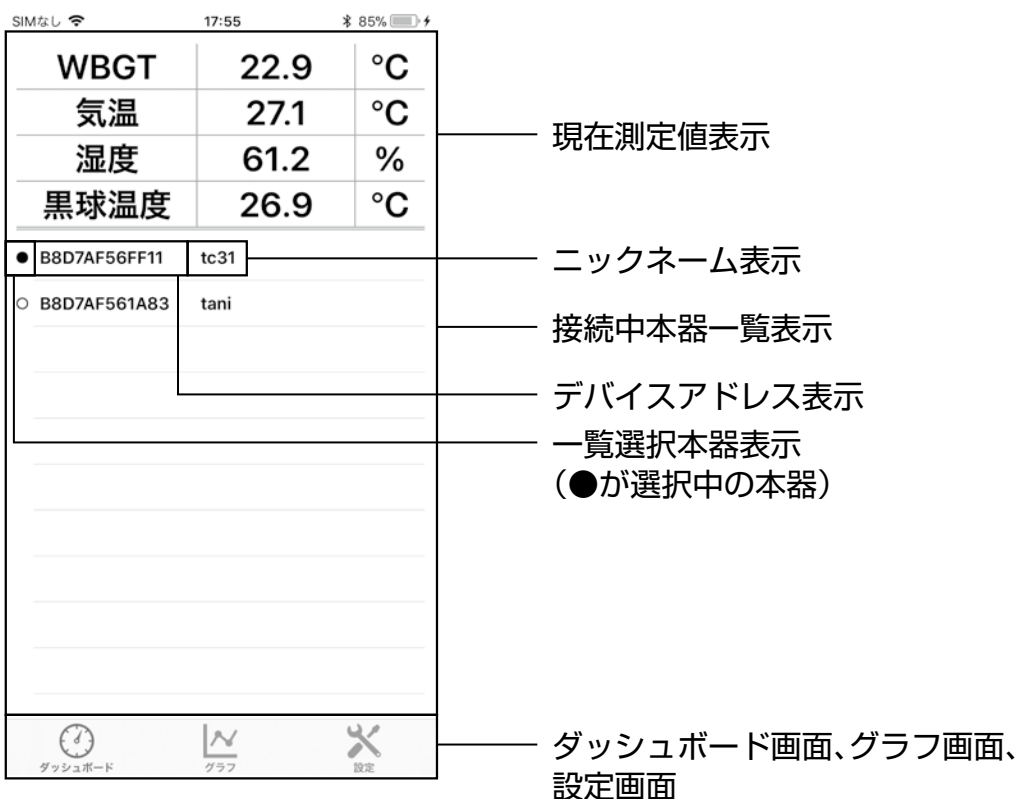

## グラフ画面(履歴表示)

接続中の本器について、測定値のグラフを表示します。 接続した順に、青色、赤色、緑色の線で表示し最大3台分の測定値を 表示します。

リアルタイムと開始日を指定したグラフが表示されます。

「リアルタイム」:現在測定値を取得し随時グラフが更新されます。 「開始日指定」:グラフの表示開始日時と表示期間を指定すると、指定 された期間の測定値が表示されます。

画面上部のタブを切り替えることで、WBGT、気温、相対湿度、黒球 温度表示が切り替わります。

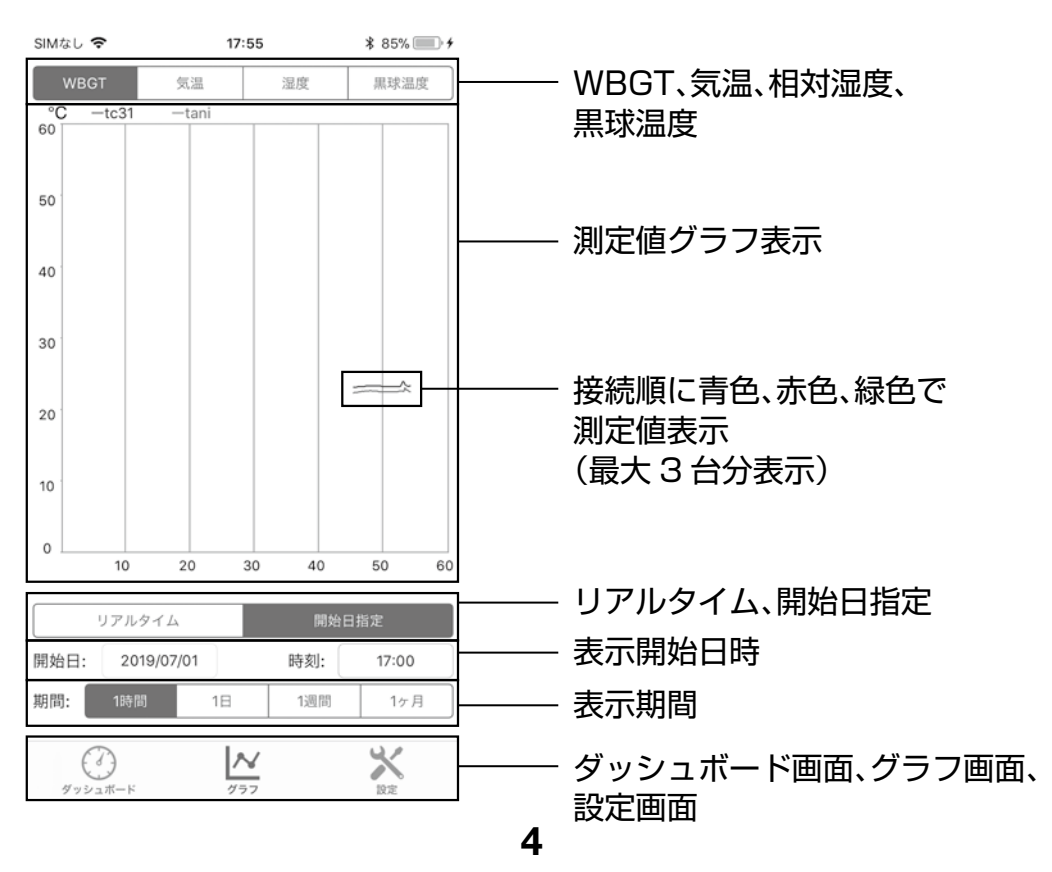

## 設定画面(各種設定、測定値ログ取得など)

接続中の本器一覧と一覧から選択した設定内容が表示されます。

ニックネームまたは本体測定値保存間隔(サンプリング時間)を変更 すると、直ちに設定内容が本器に書き込まれます。

「測定値全件取得」を押すと過去測定値が全件取得され、ログファイル に出力されます。

「データを削除」を押すとアプリに保存したすべてのデータが削除さ れます。

[WBGTアラート]をONにするとWBGTの設定値を自由に変更する ことができます。このとき設定したWBGT以上の場合アラートが表示 されます。

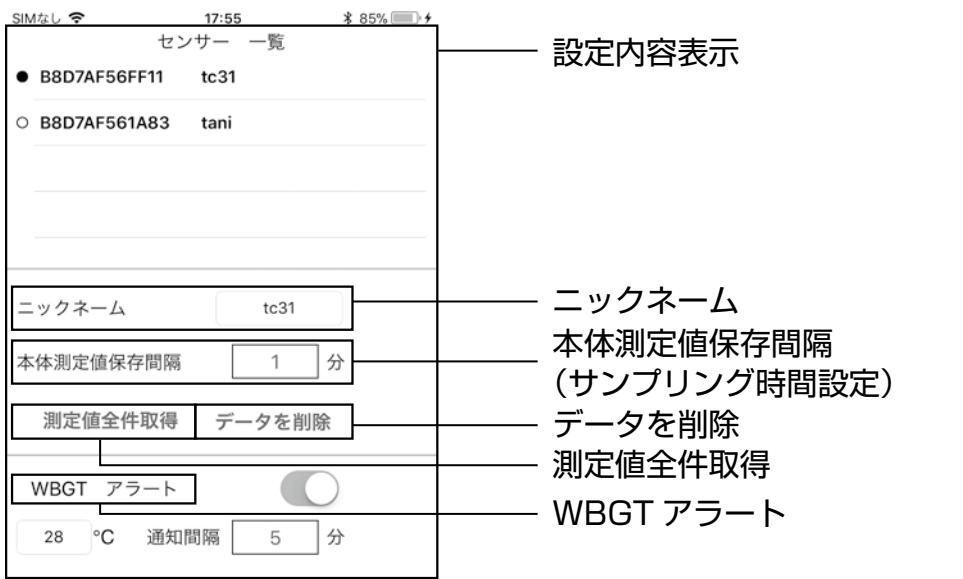

ダッシュボード画面、グラフ画面、 設定画面

氺

⊵ا

€

# **使いかた.1 iPhone専用アプリ操作方法(つづき)**

#### **お知らせ**

「データ削除」を押すとアプリに保存したすべてのデータが削 除されるため、削除を行う前にコンピューターにデータを保存 することをお勧めします。

# **注意と制限**

- ・バージョンは、iOS9以上で利用可能です。 iOS8以前のOSのバージョンの場合はOSアップデートをお願いし ます。
- ・4台以上の本器と同時に接続した場合、4台目以降の測定値はグラ フに表示されません。
- ・iTunesで取り込んだ後のCSVファイルは、保存先のフォルダとは 別の場所にコピーもしくは移動することをお勧めします。 次回、iTunesで同じ場所に保存しようとするとdataフォルダごと上 書きされ既に存在するファイルはiTunesにより削除されます。
- ・ニックネームは4文字までです。半角英数字のみご利用ください。 特に「 \ / : \* ? " < >|」を使うとiTunesでCSVファイルが取り 出せなくなりますので利用しないようお願いします。 ニックネームが入力出来ない場合、スペースで埋まっている場合が ございます。
	- 一度削除キー(×)でスペースを削除して入力をお試しください。
- ・複数のiPhoneでアプリが起動している場合、想定とは別のiPhone と接続する可能性があります。

**使いかた.2 iTunesによるログデータ取得方法**

#### iTunesを開いてiPhoneとコンピューターをUSBケーブルで接続し 以下の操作を行います。

「ファイル共有」選択→「黒球式熱中症計」選択→「data」選択→ 「保存」選択

iTunesはWindows版を推奨します。

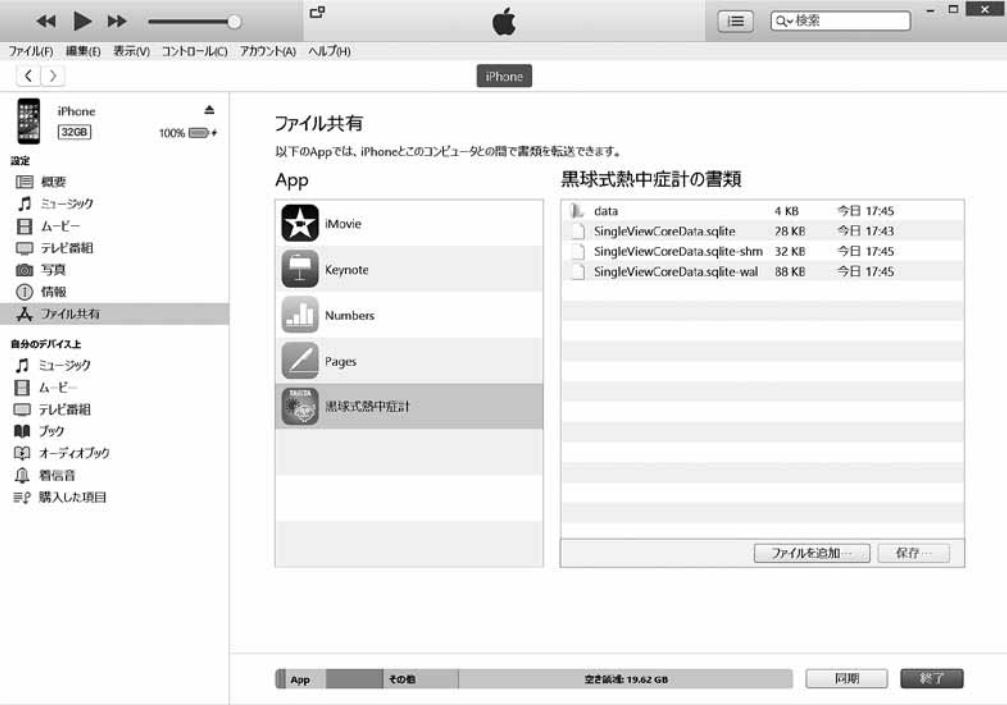

#### 任意のフォルダを選択

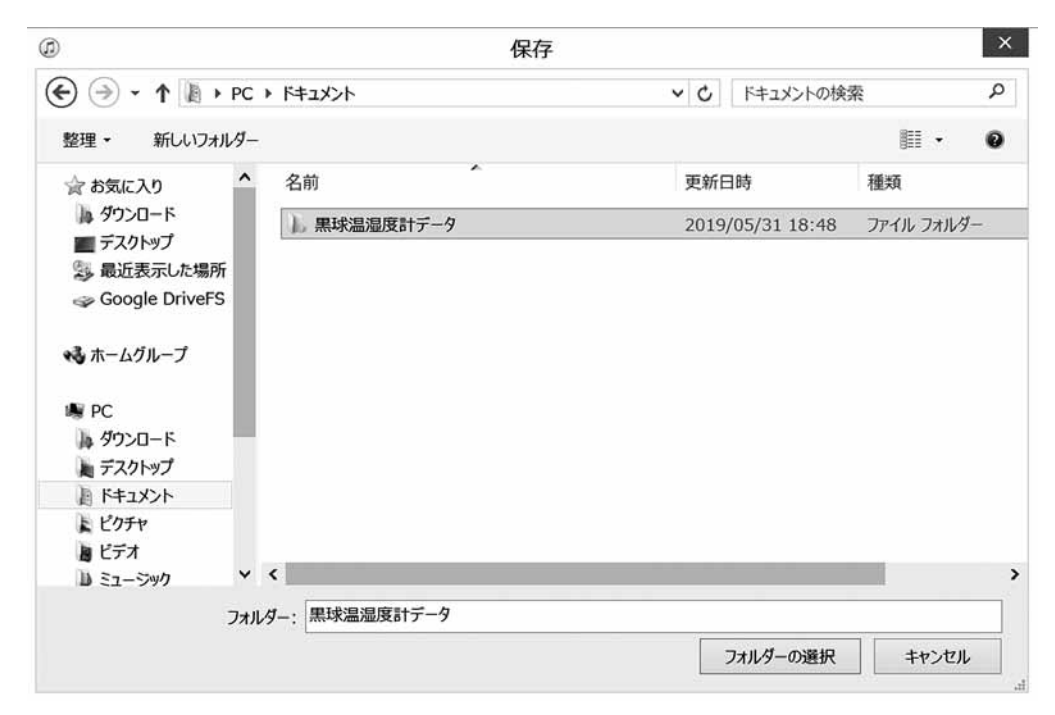

#### エクスプローラーにて保存先に指定したフォルダを開くとdataフォル ダの中にCSVファイルが格納されています。

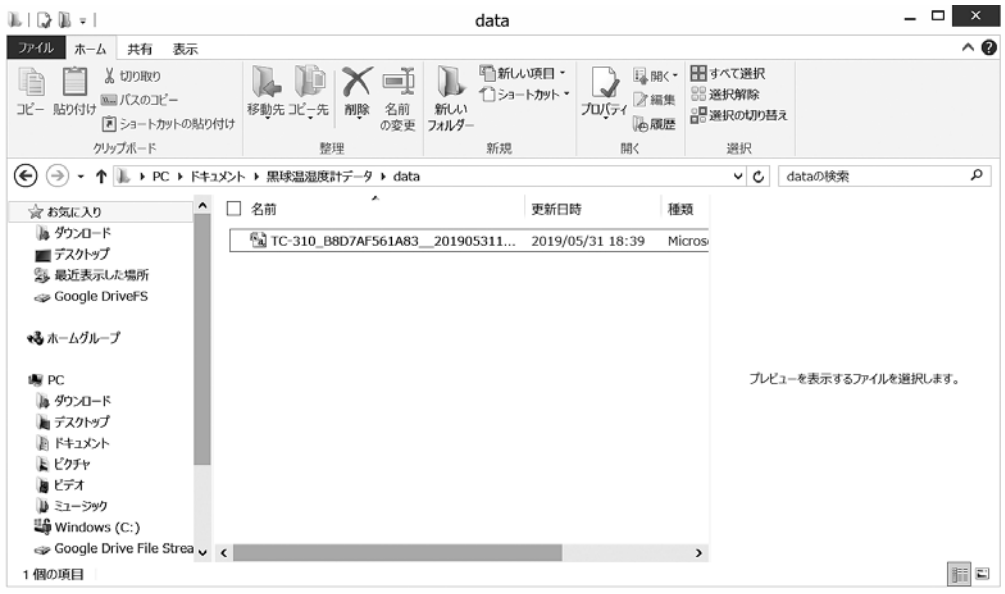

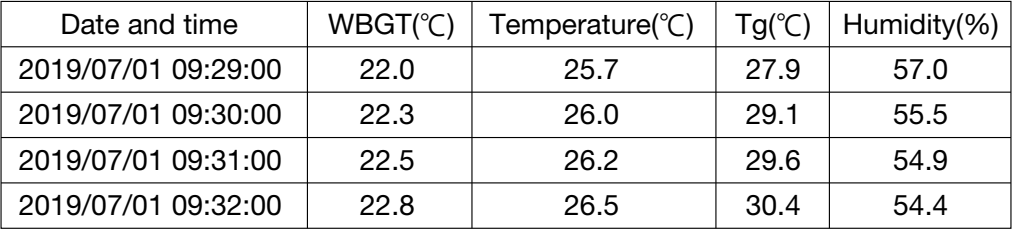

CSVファイルを開くとDate and time(日付時刻、時刻は設定した サンプリング時間毎)とWBGT(℃)、Temperature(℃)(気温)、 Tg(℃)(黒球温度)、Humidity(%)(相対湿度)の測定値が確認で きます。